# Active System

**Nutrition Management Program** 

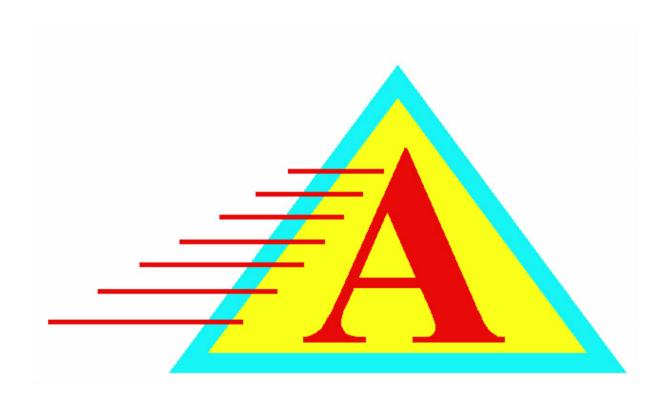

# **Overview and Philosophy:**

This Nutrition Management Program (NMP) has been developed over the past 15 years in a wide variety of nursing home settings. During this time, we have determined the most effective and efficient ways to address and monitor the nutritional concerns for your residents. The Active System is an integral part of making your NMP program successful, as well as customizing it to your needs and unique staffing pattern. The following areas are thoroughly and completely addressed by The Active System in the most efficient means necessary to effectively **ADDRESS**, **IMPLEMENT**, **DOCUMENT AND FOLLOW-UP** on all details and recommendations related to the nutritional care of your residents.

- Meal Consumption
- Calorie Counts
- Weights Weekly, Monthly and Combination
- Weight Variance Analysis
- NMP Meeting Minutes
- Individual Medical Charting
- Detailed Trend Analysis
- Supplement Usage and Effectiveness
- Care Plan Updating
- Remote Monitoring of Compliance
- Combining with Other Risks

Skin

Falls

Restraints

Infections

The philosophy of The Active System is to provide the MAXIMUM assistance to the Interdisciplinary Team in order to MAXIMIZE the timeliness and quality of care in order to MAXIMIZE the QUALITY OF LIFE for your residents. The more you use The Active System, the less time you need to dedicate to the paper work of a Nutrition Management Program and the more you

#### **Conclusion:**

The Active System offers a very streamlined approach to the Nutrition Management role of any Nursing Home. It is an efficient, effective and comprehensive approach. The system establishes a "safety net" under all your residents and prevents anyone from "falling through the cracks". The system will effectively document all your nutritional care efforts and protect you and your facility from litigation and citations. This can all be done better and faster with The Active System.

#### Weight Variance Report:

It is useful to be able to print out a summary of all significant weight changes for Quality Assurance functions within the facility. This can also be used for a quick assessment of which residents are currently losing weight. Again, this is not the recommended list of residents you should limit your NMP Meeting discussion to. Instead, these would be the residents to be discussed at a monthly or quarterly QA meeting. However, some Dietary Managers are now running this printout every time weights are put into the system in order to keep their thumb on the pulse of the resident population. To print the report, simply click the Wgt Var button at the top of the roster screen.

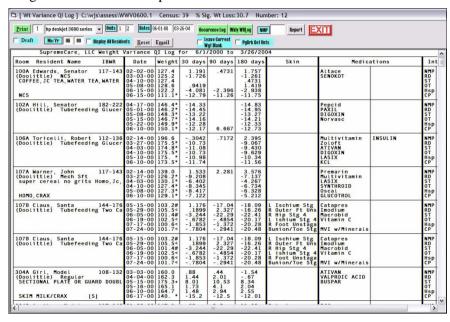

**Note**: Inaccurate weights can be excluded from the system by placing an "/" at the end of the line where the weight is recorded on the cardex. If you place a "//" here, this will exclude the weight and all weights above it from consideration in the assembly of the report. Realize, however, that the weights above the "//" will be considered when analyzing weights belowthe "//". This may seem complicated, but the intention is to allow you to manually exclude residents from the report based on professional judgement. Of course, this can all be monitored remotely and should be used responsibly.

will be able to dedicate to the actual care of your residents.

In addition, the system will provide you and the facility with dramatically more documentation to verify ALL that you have done for your residents. The Active System protects against litigation and citations by giving your staff the capability to improve the quality of care and document every detail of that care without increasing the work load.

The more you and your staff uses The Active System, the more time you save, and easier it is to determine what has been done, what has been documented and which residents remain at risk. The key factors which make The Active System unique and productive are listed below.

- Ease of Use
- High Speed
- Your Anticipated Needs
- Clinical Layout
- Complete Integration with ALL Disciplines

The entire system has been developed in the field, implemented in the field and used by the developers in the field over many years. Consider the system fully developed by Staff Nurses, Nursing Assistants, Therapists, Dietitians, Dietary Managers, Social Service Directors, Activity Directors, DON's and ADON's. The system is under continuous development to accommodate ALL needs and ways of doing things. Additionally, you can pick and choose how and which options you want to implement without sacrificing the benefits of one option versus another. In other words, there is little or no front loading of data before you can gain time savings from the system. You also do not necessarily have to maintain all parts of the system in order to continue to gain benefit from the portions you are maintaining.

The entire system has been designed to be used and/or monitored from remote locations. Therefore, the benefits of using the system

Facilities from one location, or having each facility transmit update Data packages to one computer. Corporate consultants can then obtain detailed information and summary reports from each facility which can tell them exactly what is happening at each facility and what documentation is in place for any incident or situation. The System allows your corporate consultants to do in thirty minutes what would normally require a three to five day visit to a facility. What is usually done once a month or once a quarter, can now be done on a weekly basis, and in much greater detail.

#### **Meal Consumption**

Monitoring the meal consumption for your residents is the first line of defense for identifying residents at risk for weight loss. The Active System provides a very quick and easy way to input meal comsumption information into the sytstem for immediate use and evaluation by the entire Health Care Team. The figure below shows the screen that is used to input meal consumption information. It is quick and easy. Any staff member, regardless of computer knowledge, can input this information. Barcoding of Tray Tickets is also available to make input even easier and faster. Once you train your CNA's to input this information, the system becomes self perpetuating. New staff members are indoctrinated into the use of the computer without any difficulty. This is because the system is extremely easy to use. The ideal is to use The Active System to collect the meal comsumption data, and then let the system take the information and present it to your staff during meetings and while doing assessments. This can be done on computers at the nursing station, or tray tickets could be brought to a central computer for quick input into the system.

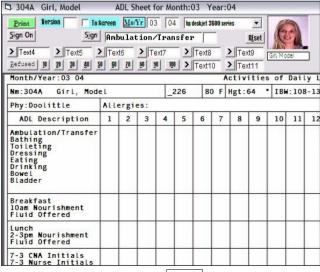

#### **Discharge Summary**

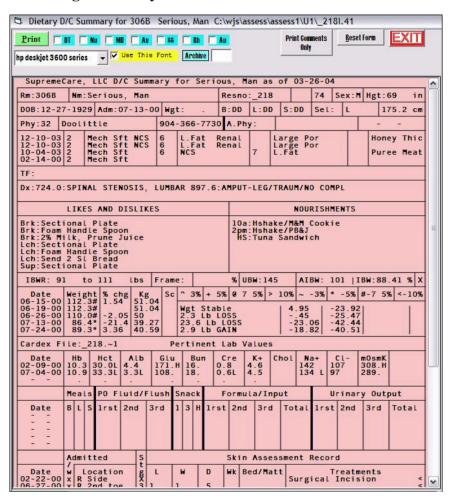

# **Nutrition Management Summary:**

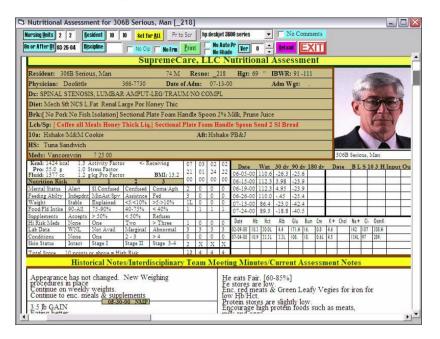

Nutrition Management Summaries are historical. They will show the comments and recommendations for the past 90 to 180 days for a resident in the Nutrition Management Program. They will show your comprehensive care, follow-up and a complete chronological record of your interventions. If you hold weekly NMP meetings using The Active System, you will have a complete record of your care for your residents and your staff will be able to accomplish this in far less time and much more consistently than if it were done by hand. Used consistently, The Active System will protect the staff and facility from law suits and citations. Your staff turnover will decrease because your staff will be happier. They will be able to get their work done on time and they will be able to address all resident at risk issues completely and accurately. They will be able to do all this and get home on time and with the piece of mind that everything is covered. It is consistent, timely and documented.

The system automatically monitors the meal consumption input for "holes" and for consistently poor intake. Residents with 4 or more meals in a row of poor intake are automatically placed in the NMP program. This can be adjusted for the overall population of residents, as well as for individual residents who normally eat less than 50% at certain meals. The adjustment is maintained at a Nursing Administration level. Once inputted, the meal consumption information is readily available to all your staff at all times. Your staff will spend less time inputting this information than recording it manually and up to date copies of this information will be limited only by the number of computers connected to the network. No longer will there be only one copy of the meal consumption floating about the facility that has to be "TRACKED DOWN". One additional advantage to inputting meal consumption information into The Active System is that recording compliance can be monitored automatically! You can instantly find out who has recorded their information and who has not, or which residents did or did not eat well.

If you do not have the computers to directly input meal consumption into The Active System, you can print a variety of meal consumption sheets from the system to facilitate the manual collection of this information. There are several advantages to printing these sheets.

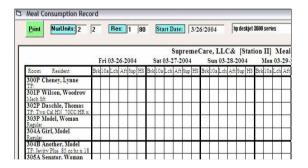

- 1. The Meal Consumption Sheets are automatically updated with the current resident census.
- 2. The Current Diet Order is printed below each resident.
- 3. The Sheets can be printed by Nursing Station, or by Dining Location
- 4. You can use the sheets to quickly input the Meal Consumption information into The Active System for select residents as desired.

# **Calorie Count**

Meal Consumption information is very important and useful if it is timely and accurate. The Active System gives you the means and the tools necessary to make accurate and timely meal consumption records a reality, while saving your staff time. This can be taken one step further by having The Active System to automatically do calorie counts on all residents for any or all meals without any additional work for your staff. No longer are calorie counts an arduous task for nursing and dietary, and no longer are you setting yourself up for citations if ordered calorie counts are not completed. Since The Active System is fully integrated with Dietary Operations, the system has the actual menu and nutritional analysis of the menu available to it. Therefore, calorie counts simply need to be printed out for whatever day you want. Meal consumption information will be used to Insert the percentages for each food, or you can input more specific percentages for each food eaten by the resident. Again, you have the choice to be as detailed as you want.

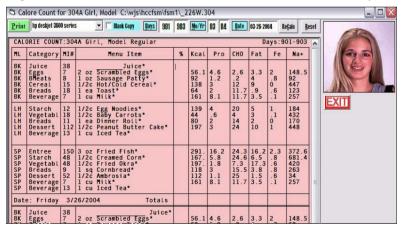

Figure 3. Calorie Counts are "NO PROBLEM" with The Active System.

The Active System provides your staff with a solid foundation for the Nutritional Management of all your residents. Instead of guessing, your staff will have concrete documentation on the latest appetite figures for all your residents, as well as a running history of detailed information to use in their monitoring and documentation efforts.

# Modern Art Version of the Weight Graph

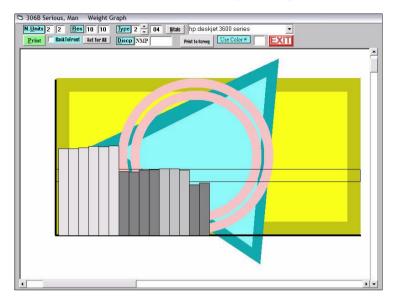

# **Nutrition Management Summaries:**

Individual resident summaries of all the discussion, comments. recommendations, interventions and follow-up can be printed for each resident on the Nutrition Management program. Simply click Assessment from the roster screen and input NMP in the Discipline box. You can input a range of dates and if a resident has an NMP comment within the range of the dates you specify. The questions remains as to how often do you print them. You can print them each week and replace the old one in the chart each week and leave the last one for the month in the chart. You see, the summaries are cumulative, and you still have the previous weeks comments on the current summary. You could print them out monthly, or quarterly. If you do this, you risk not getting some comments and interventions in for residents who are discharged from the This can be addressed by printing a comprehensive Discharge Summary from the Active System. This is a good idea regardless. The Discharge Summary includes ALL the comments for the resident. This ensures that all the documentation of your care gets into the resident's medical record.

#### Weight Graph

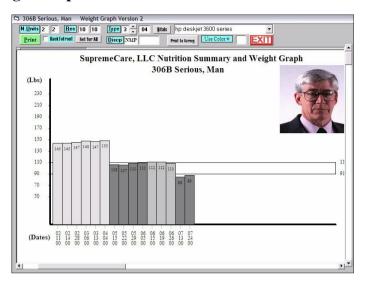

## Weight Graph With Symbols

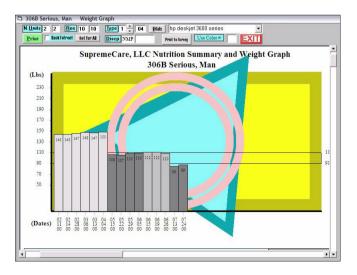

# Weights

The current weight and the weight history of every resident in your facility has become very, very important to the overall care of your residents and for your protection against litigation. The Active System starts by making it very fast and easy to put in weights for all of your residents. You can input the monthly weights for all residents inside of fifteen minutes for 120 residents. With this will come automatic calculation of weight variances for 30, 90 & 180 days. Additionally, if there is any significant changes for any of these time periods, the weight is immediately flagged right beside the weight and the resident is automatically enrolled in the weekly nutrition management program. In other words, the computer immediately tells you if a reweight is needed and/or if weekly weights are now required. The power of this system should not be under estimated. The Nutrition Management Program is implemented almost automatically. All you need to do is input weights and hold weekly NMP meetings to discuss the findings and decide on interventions. Since The Active System is fully integrated with Dietary, Nursing, Social Services, Activities, Speech Therapy, and Occupational Therapy, interventions can be processed automatically also. What's more, documentation for all this activity is facilitated by The Active System and is therefore very detailed, comprehensive and completed DURING the MEETING. Input of weights is so fast, we usually input them while we are documenting the rest of the meeting minutes and this input NEVER SLOWS DOWN the progress of the meeting. So, if you want a complete history of weights for each individual resident that can be utilized in a multitude of assessments and reports, and you want those weights managed consistently and appropriately, and you want all monitoring and interventions fully documented, and you want to be able to verify this for each and every resident within minutes from any computer or from a remote computer in another state, and you want all discussion documented in each individual resident's medical chart, then The Active System is the system that you need. You will be, essentially, building a safety net under all your residents. Using The Active System means that ALL of your residents receive ALL the attention they need to maximize the quality of their lives.

You will also be able to prove that you cared for each resident and will be able to rest assured that all issues have been fully addressed and appropriately documented in the individual medical charts. You no longer have to rely on hoping that everyone has done everything necessary. You will be able to instantly check it yourself.

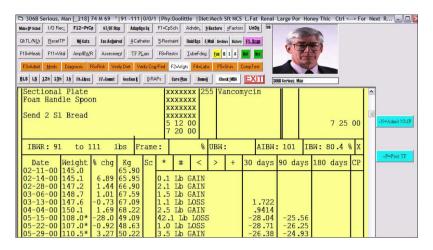

Who is enrolled in the System: The System automatically enrolls New Admissions and residents with significant weight changes in accordance with the rules of the MDS for significance. Residents with consistently poor appetites are also enrolled automatically if meal consumption information is being inputed. The computer keeps the weekly weight list. You can control who is reviewed each week instead of the staff doing this function. If the staff does it, the tendency is to minimize the number of residents on the list. Instead, Optima Solutions streamlines the meeting, so the number on the list is not an issue. It is up to the interdisciplinary team members at the meeting to decide who comes off the list. The Computer decides who goes on the list. Of course, the staff can very easily add any resident to the list by going to their admission screen and placing an A or and L in the

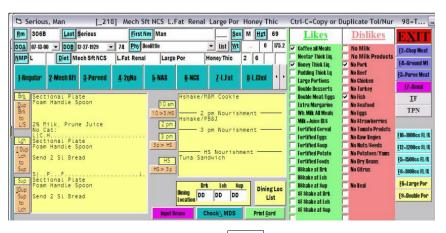

#### Weekly Combo Weight Sheet. Weekly and Monthly Weights

| its 1 Residents 1                                                                                  | 62    | Standard<br>Wgt-Date     | Version                       |                            |                                      | nt to<br>ree <u>n</u>         | S <u>e</u> tup<br>Printer | E-mail    | EX       | IT    |       |       |
|----------------------------------------------------------------------------------------------------|-------|--------------------------|-------------------------------|----------------------------|--------------------------------------|-------------------------------|---------------------------|-----------|----------|-------|-------|-------|
| Mo 1 Yr 0 NMP                                                                                      | _ [   | Wgt-Reco                 | rd <u>V</u> ersion<br>rsician |                            | Alphabet                             | ically                        | hp de                     | eskjet 36 | 00 serie | s _   | -     |       |
| Sup                                                                                                | reme  | Care,                    | LLC                           | Resid                      | ent W                                | eight                         | s as of                   | 03-20     | 5-04     |       |       |       |
| Resident IBWR                                                                                      | 01/00 | 02/00                    | 03/00                         | 04/00                      | 05/00                                | 06/00                         | 07/00                     | 08/00     | 09/00    | 10/00 | 11/00 | 12/00 |
| 100A Edwards, Senato 64 " 117-143<br>NCS                                                           | 125.6 | 127.4                    | 125.2                         | 127.4                      | 128.6                                | 122.2<br>111.1*               |                           |           |          |       |       |       |
| NCS<br>100B Kennedy, Edwar 63 " 112-136<br>Regular<br>LG                                           | 163.9 | 169.9<br>169.2<br>172.7+ | 163.7                         | 168.3                      | 165.3                                | 164.9                         |                           |           |          |       |       |       |
| 101A Grassley, Charl 72 " 160-196<br>Regular<br>Hshake Hshake<br>PB&J & Milk                       | 200.0 | 204.0                    | 205.0                         | 203.2                      | 198.0                                | 192.4                         |                           |           |          |       |       |       |
| 103B Hatch, Orrin 70 " 149-183<br>Mach Sft<br>HEALTHSHAKE HEALTHSHAKE<br>HEALTHSHAKE LG            | 164.0 | 166.0                    | 166.8                         |                            |                                      |                               |                           |           |          |       |       |       |
| 102A Hill, Senator 76 " 182-222<br>TF: Glucerna 65 cc/hr 160 cc q 4 hr<br>L                        | 173.2 | 170.9                    | 150.0*<br>148.1*              | 152.1*<br>152.1*<br>146.4* | 146.2*<br>148.3*<br>146.7*<br>149.9* | 150.1*                        |                           |           |          |       |       |       |
| 102B Jeffords, James 69 " 144-176<br>Regular                                                       | 222.9 | 216.0<br>219.6<br>219.3  | 217.4                         |                            | 216.2                                | 217.2                         |                           |           |          |       |       |       |
| 103A Larson, John 69 " 90 -110<br>Regular<br>HEALTHSHAKE HEALTHSHAKE<br>Hshake 1/2 PB&J Sandwich L | 99.9  | 101.0<br>96.7            | 97.5<br>97.3<br>97.7<br>94.8  | 98.1<br>99.9<br>100.0      | 98.2<br>97.8<br>98.9<br>97.3         | 96.7<br>99.5<br>100.1<br>98.2 | 100.6<br>99.4             |           |          |       |       |       |

You can control who appears on the list of weights by typing letters in the box to the right of NMP. If a resident has one of these letters in his or her NMP box (on the admission screen for the resident), they will appear on the list. To discharge someone form the meeting, you can simply go to their admission screen and delete the letter(s) from their box. On the Weight List printing program (click Wgt Lists from the Roster Screen) you can delete all letters from the NMP box and ALL residents will print on the list. This is useful for recording monthly weights.

You can also get a series of weight graphs for each resident by clicking Wt Graph at the top of the roster screen. You can get a graph of weights and the same graph with symbols in the back ground to indicate whether the resident is confused, fed by staff and/or has skin breakdown. In other words, you can get a picture of the resident from a nutritional risk standpoint. You can print the weight graph as labeled or unlabeled. The unlabeled version looks like a piece of modern art. This artwork can be displayed to alert the staff while still protecting the dignity of the resident.

documenting and effectively dealing with inaccurate weights. You can record the weight, call for a reweight (just type in "r") during the meeting and then input the requested reweight into the system. Realize the system counts back days when calculating percentages, so inaccurate weights will not effect the overall percentage calculations. The system will know that it is an inaccurate weight. The only way the inaccurate weight will be used in a calculation is when the date assigned to the weight is exactly 30, 90, or 180 days from the current inputted weight for the resident. This can be easily addressed by moving the date of a weight up by one day, but this in only necessary in very rare instances. In the mean time, you can freely record the reality of what is going on and fully document how you and your staff addressed the inaccurate weight. Of course, you could be employed by the facility that has no inaccurate weights.

Weekly Weight List with Previous Weights and Dates:

| its 1 1                                          | <u>R</u> esident | s 1 | 62 F W   | andard Vers<br>gt- <u>D</u> ate Vers | ion      |         | int to S<br>cree <u>n</u> Pi | etup<br>rinter | -mail E     | XIT    |      |     |
|--------------------------------------------------|------------------|-----|----------|--------------------------------------|----------|---------|------------------------------|----------------|-------------|--------|------|-----|
| t Mo 1 Yr 4                                      | NMP              |     | ГВ       | gt-Record <u>V</u> e<br>ly Physici   | an [     | Alphabe | 0.0000000                    | 1              | jet 3600 se |        | •    |     |
| SupremeCare, LLC Resident Weights as of 03-26-04 |                  |     |          |                                      |          |         |                              |                |             |        |      |     |
| Resident                                         | IBWR             | NMP | Date     | Wgt                                  | Date     | Wgt     | Date                         | Wgt            | Date        | Wgt    | Date | Wgt |
| 100A Edwards, Senator                            | 117-143          |     | 04-10-00 | 127.4                                | 05-08-00 | 128.6   | 06-15-00                     | 122.2          | 06-15-00    | 111.1* |      |     |
| 100B Kennedy, Edward                             | 112-136          | LG  | 03-03-00 | 163.7                                | 04-04-00 | 168.3   | 05-08-00                     | 165.3          | 06-10-00    | 164.9  |      |     |
| 101A Grassley, Charles                           | 160-196          |     | 03-10-00 | 205.0                                | 04-04-00 | 203.2   | 05-15-00                     | 198.0          | 06-19-00    | 192.4  |      |     |
| 103B Hatch, Orrin                                | 149-183          | LG  | 12-20-99 | 167.0                                | 01-10-00 | 164.0   | 02-10-00                     | 166.0          | 03-10-00    | 166.8  |      |     |
| 102A Hill, Senator                               | 182-222          | L   | 05-08-00 | 148.3*                               | 05-15-00 | 146.7*  | 05-22-00                     | 149.9*         | 06-10-00    | 150.1* |      |     |
| 102B Jeffords, James                             | 144-176          |     | 02-28-00 | 219.3                                | 03-03-00 | 217.4   | 05-08-00                     | 216.2          | 06-10-00    | 217.2  |      |     |
| 103A Larson, John                                | 90 -110          | L   | 06-26-00 | 100.1                                | 06-10-00 | 98.2    | 07-17-00                     | 100.6          | 07-24-00    | 99.4   |      |     |
| 103B Hatch, Ornin                                | 149-183          | LG  | 12-20-99 | 167.0                                | 01-10-00 | 164.0   | 02-10-00                     | 166.0          | 03-10-00    | 166.8  |      |     |
| 104A Mikulski, Barbara                           | 130-160          | GL  | 06-26-00 | 107.6<                               | 07-05-00 | 108.3<  | 07-17-00                     | 108.8          | 07-24-00    | 110.2  |      |     |
| 104B Roosevelt, Frank                            | 133-163          |     | 03-03-00 | 210.1                                | 04-04-00 | 215.5   | 05-08-00                     | 218.2          | 06-10-00    | 222.4+ |      |     |
| 105A Sessons, Jeff                               | 139-169          | GL  | 04-04-00 | 167.2+                               | 05-08-00 | 168.8@  | 06-06-00                     | 171.3>         | 06-10-00    | 1.00   |      |     |
| 105B Snowe, Olympia                              | 130-160          |     | 04-03-00 | 155.2+                               | 04-10-00 | 156.1+  | 05-08-00                     | 155.1+         | 06-10-00    | 156 +  |      |     |

Weekly Weight Record. No Previous Weights:

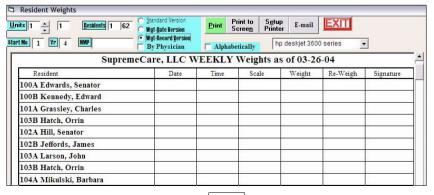

#### **Conducting the NMP Meeting**

This is where the Active System really shines. The process of conducting this meeting has been fully streamlined. A person without fast typing skills can fully document the meeting discussion and generate fax recommendations for all interventions and print a complete set of meeting minutes. Additionally, individual resident nutrition summaries can be printed as often as you want, and they can be placed in the individual resident's medical charts.

1. Start the meeting by setting the system Discipline to NMP and the weight date to the date the weekly weights were taken. This is done by pressing Ctrl-S from the roster screen.

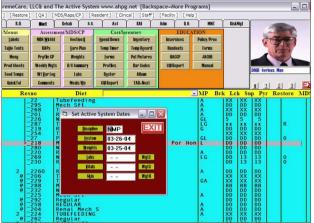

2. Hilite the first resi-

dent on the weekly weight list. It is helpful to have another person with the weekly weight list and have that person read off the name of the resident and their current weight. The computer user then starts typing the first three or four letters of the residents name and the hilite bar jumps to the first match on the roster. Keep pressing the "=" key to jump to the next match until the resident you want is hilited. Then press F2 or click Weights at the top of the screen. The system automatically goes to the next blank on the resident's weight list and puts the Weight Date in for you and you just type in the weight and press enter. You immediately have the weight change calculated along with the percent change over 30, 90 and 180 days. If there is a 5% weight loss in 30 days, the weight is flagged with a "\*". If there is a 7.5% loss in 90 days, it is flagged with a "#". If there is a 10% loss in 180 days, it is flagged with a "<". +, @, and > are for gains.

3. Press F7, or click Comments at the top of the screen and you are taken to the resident's comment section. Each resident can have up to 830 lines of comments. This is enough cor 14 type written pages for each resident. You have room for a small book for each resident, and this is just for dietary. You have 13 other disciplines (CDM, Nursing, SS, Act, Rehab MD, Audit, PT,OT,ST,1rst, 2nd, 3rd Shift) and each has 830 lines.

# The interval of the interval of the interval o

The system shows you all the previous comments along with an information box that contains pertinent information on the resident for making informed decisions. You type the comments you want to record in the white box and then press Esc and you are placed back on the roster, ready for the next resident. The key to the system is getting the comments in without having to type a great deal. This is handled with standard comments that are integrated with the information on the resident cardex. For example, you can put a c in the white box and press enter and a line appears that discussed the weight change from the previous weight. ie. 1.2 lb gain. Type an "m" and press enter and you get a line stating you will monitor and encourage the resident. A "t" produces a line stating the resident is tolerating his or her tube feeding. An "e" produces a line about encouraging meals and supplements. These lines are fully customizable by clicking the yellow NMP Comments button. Notice the user makes a conscious decision to put each line in the box and this assures appropriateness of the comment while reducing typing to a bare minimum.

#### Maintaining the Weekly Weight List:

If you let the staff maintain the weekly weight list, you can count on the list being very small and only containing residents who have presently lost weight. This greatly increases the chances of residents "falling through the cracks" as well as eliminating the possibility of a proactive approach to resident care. In other words, if you only discuss residents who have lost weight, you are by definition reactive, not proactive. You are also counting on the human element to consistently and accurately review all weights every week and not make any errors determining who should be discussed. You also have no way of knowing when, or why someone was dropped from the list. You also get NO CREDIT for the nutritional care you are providing and the successes you have accomplished. Residents stop loosing weight and start eating better and you only have a monthly weight to show for it. Why not discuss your successes and DOCUMENT your SUCCESSES.

Instead, the computer should be assigned the task of keeping the weight list. It is true that the list tends to be longer, but it can be shortened, and it will be shortened in a methodical and DOCUMENTED way. Part of any discussion about each resident in the meeting should be whether you will continue to monitor the resident. If the team decides to discontinue weekly weights, the user simply types a "d" in the comment box and a line is generated about discharging the resident from the NMP meeting and the system automatically clears out that resident's NMP box to make sure they do not appear on the weekly weigh list. NOW you have documentation on when and why the resident was discharged from the NMP program.

A wide variety of weekly weight lists can be printed from The Active System. It is a matter of preference and/or your current emphasis. You can print weights with a date beside each one and leave the last column for the current weight to be recorded. You can print a weight record without any previous weights on it if you are concerned about "weight fudging", or you can print a combo weight list that prints four weights for each month. This is a combination of weekly and monthly weights.

**Note:** If you input all weights into The Active System and conduct NMP meetings on the system, you have a very effective means of

The Standard NMP Comments can be adjusted by the Supervisory and/or Corporate staff to emphasize certain points, or to include certain key phrases that will enhance documentation from a risk management standpoint, or from a regulatory standpoint. Also notice the Email button at the top of the screen. The minutes can be immediately emailed anywhere. You can easily monitor the fact that the meeting was held, as well as review the actual discussion.

#### **Fax Recommendations:**

A fax recommendation is a recommendation made by the Staff in the NMP Meeting that needs to be faxed to the physician. The sample fax shown below indicates the comprehensive information that is presented to the physician to allow an informed decision to be made.

**Key Point:** These detailed fax recommendations also serve as a documentation tool. Since they are so detailed, they actually serve to document weights, labs, meal consumption, comments and discussion as well as the actual recommendation. If you fax the recommendation and then place the fax in the physician's order section of the resident's medical chart, then all the information on the fax becomes a part of the medical record. It documents the communication to the physician, as well as all the comments and clinical data on the fax. It all becomes part of the medical record.

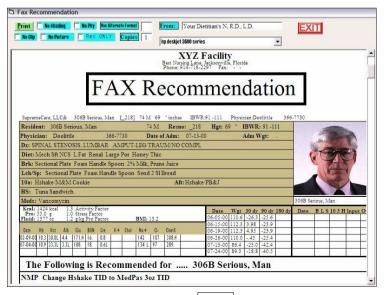

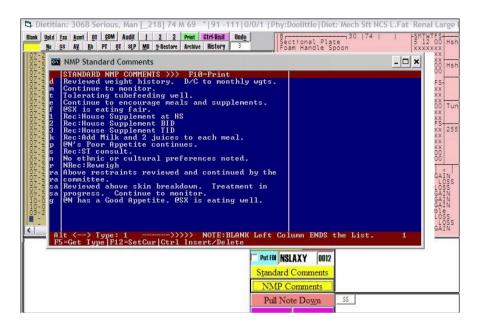

You can easily select standard comments from the list by inputting one or two letters, or you can free text type in comments or a combination of both To make a fax recommendation for an intervention, you simply put an Rec: in front of the comment line. Then you can click fax at the top of the screen and print a fax recommendation instantly. You can also print these out at the end of the meeting in conjunction with the minutes of the meeting.

**Key Points:** You are working on the same system that Dietary is using to print Tray Cards and Nourishment Labels. Not only do you know exactly what Dietary is providing the resident, you can change, add to, or take away anything the team decides on and it is implemented immediately. There is no waiting or remember to tell Dietary, or changing this card or that card or that label. You simply press F9 or go to the admission screen of the resident and change it right there.

You also have a complete record of what you have done for that resident during past meetings and the complete discussion of past meeting. There is no guessing or trying to remember what you have already done. The standard NMP comments are not really standard. There is a slight variation in how each comment is stated each time you select it. The meaning is not changed, but the wording is slightly different. This imitates reality and avoids monotony in the documentation.

Another **Key Point** is the fact that there is no guessing during the meeting. Your staff will become immediately accustomed to having ALL the information they need to make an informed decision on what needs to be done for each resident. You will not have to recall from memory, or print recent copies of all the diet cards, or nourishment labels, or meal consumption, or minutes from past meetings etc. All this information will be at your finger tips. You will not waste any time trying to remember or figure things out. Instead, you will discuss different possible interventions and decide as a team what you will do for each resident. These decisions will be more effective in caring for the resident and these interventions will be fully documented and implemented before you move on to the next resident on the weekly weight list.

The Active System offers a very efficient and methodical approach to Nutrition Management. If your staff follows The Active System approach, residents will not "fall through the cracks" and all your interventions will be TIMELY. You will have a week by week description of what you did for every resident at risk and what the results were. This documentation is invaluable in a court of law and during survey. It can be placed in each individual resident's chart and/or summarized in a weekly NMP minutes report. The information is available on any computer on the network, so it can be used for assessments by all disciplines, MDS's, RAPs and Care Plans. All information will match and it will be exactly what is happening in the Kitchen because that is where the intervention was implemented because the Kitchen is operating off the SAME DATABASE. The potential here is enormous. Image if your staff used the system from the "back end to the front". In other words, train the Dietary, Nursing, CNA, Activities, and Social Service staff to input incidental comments into the F7 Comment section for all the incidental things they do for the resident or observe about the resident. These comments would be collected for each resident and displayed for review during the NMP meeting. Not only would the Nursing Home get credit for all the small things they do for all the residents, these comments would generate more individual discussion in the NMP meeting and make the meeting and the documentation more effective.

11

#### **NMP Meeting Minutes**

The Active System generates minutes for the NMP meeting automatically. The minutes are assembled from the individual resident comment files and summarized along with pertinent clinical information about each resident. This is a good summary report that should be stored in a separate binder for future reference. Note, however that this does not cover you, or the facility from a legal or regulatory standpoint. In other words, you cannot just print out the minutes. See the Nutrition Summaries Section (pg. 19) for covering yourself and the facility from these standpoints.

To Print the NMP Meeting Minutes, click NMP Meeting at the top of the Roster Screen.

| Nutrition Manaagement Program                                         |                  |                  |      |     |           |          |        |  |  |  |  |
|-----------------------------------------------------------------------|------------------|------------------|------|-----|-----------|----------|--------|--|--|--|--|
| Date: 03-26-04 Discipline: NMP RAR RD                                 | Print Gomoo wyts | kjet 3600 series |      | EXI | II .      | Clear    | NMP    |  |  |  |  |
| SupremeCare, LLC& Nutrition Management Program Minutes as of 03-26-04 |                  |                  |      |     |           |          |        |  |  |  |  |
| IBW: MD:                                                              |                  |                  |      |     |           |          |        |  |  |  |  |
|                                                                       | Meals            | Nourishments     | Date | Wgt | Date      | Het      | Alb    |  |  |  |  |
|                                                                       |                  |                  |      |     |           | $\vdash$ |        |  |  |  |  |
|                                                                       |                  |                  |      |     |           |          |        |  |  |  |  |
|                                                                       |                  |                  |      |     |           |          |        |  |  |  |  |
|                                                                       |                  |                  |      |     |           |          |        |  |  |  |  |
|                                                                       |                  |                  |      |     | -         | Н        |        |  |  |  |  |
|                                                                       |                  |                  |      |     |           |          |        |  |  |  |  |
| IBW:                                                                  | MD:              |                  |      |     |           |          |        |  |  |  |  |
|                                                                       | Meals            | Nourishments     | Date | Wgt | Date      | Het      | Alb    |  |  |  |  |
|                                                                       |                  |                  |      | 1 8 |           |          |        |  |  |  |  |
|                                                                       |                  |                  |      |     | 0         |          |        |  |  |  |  |
|                                                                       |                  |                  |      |     | <i>10</i> |          |        |  |  |  |  |
|                                                                       |                  |                  | -    |     |           | $\vdash$ |        |  |  |  |  |
| II .                                                                  |                  |                  |      | -   |           |          |        |  |  |  |  |
|                                                                       |                  |                  |      |     |           |          | 3 7    |  |  |  |  |
| IBW:                                                                  | MD:              |                  |      |     |           |          | 140000 |  |  |  |  |
|                                                                       | Meals            | Nourishments     | Date | Wgt | Date      | Het      | Alb    |  |  |  |  |
| LI.                                                                   | 1                |                  |      |     | 2         |          |        |  |  |  |  |

Note that you can select which Nursing Units to summarize. If you check with faxes, then any fax recommendations made during the meeting (Comments with Rec: in front of them) will be printed out for the individual resident(s) to be faxed to the physician. You can combine the meeting minutes with comments from other disciplines by putting the different discipline abbreviation after the Discipline Label.

**Key Point:** You have a great deal of control, and/or guidance you can offer staff members regarding the content of the minutes generated by this meeting and consequently the individual Nutrition Management Summaries.